МБОУ «Ивнянская средняя общеобразовательная школа №1»

# **Школьный 3D-принтер «Альфа»** *Установка, настройка и правила работы. Методические рекомендации*

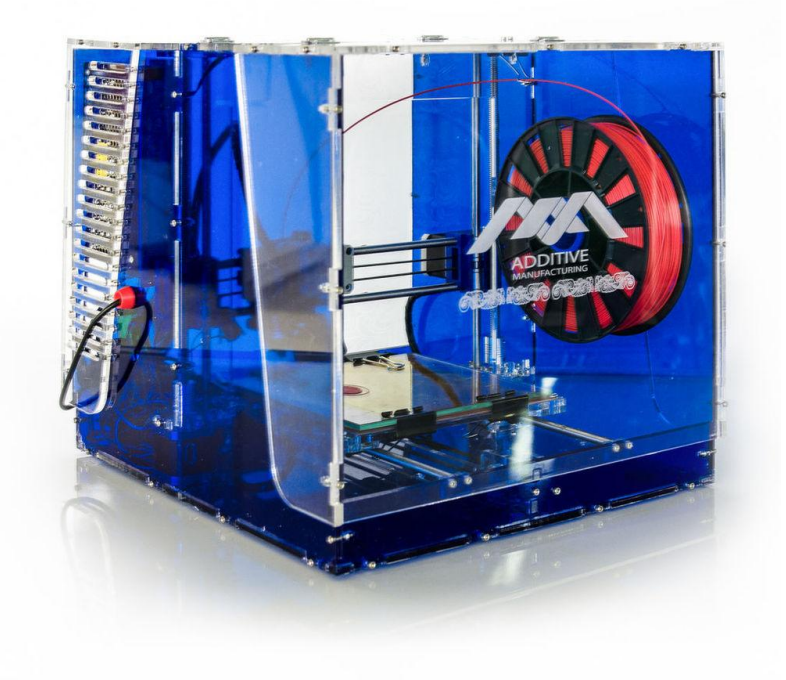

Долгих Денис Николаевич, учитель информатики

2016 г.

Учебно-бытовой 3D принтер «Альфа» создаѐт трѐхмерные объекты методом послойного наплавления из расплавленной нити пластика. Расплавленная пластиковая нить через печатную головку попадает на платформу, где слой за слоем создаѐтся тело модели.

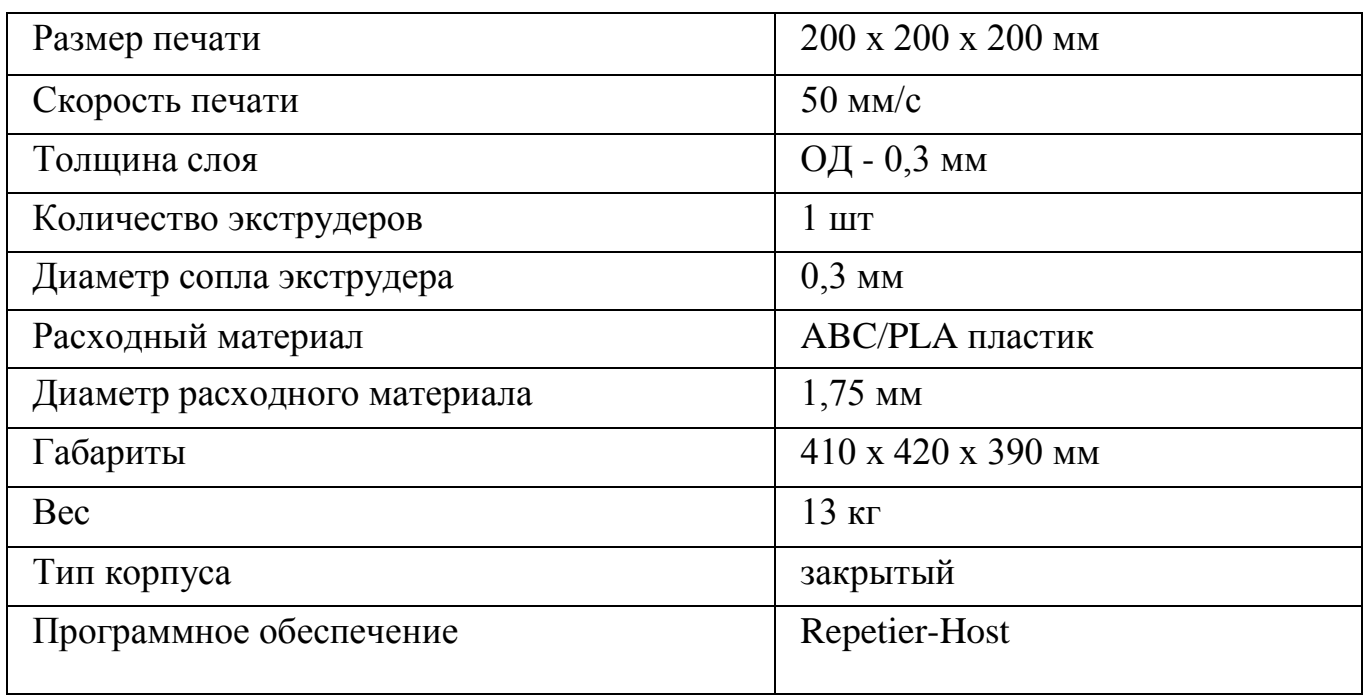

## **ТЕХНИЧЕСКИЕ ХАРАКТЕРИСТИКИ**

## **Основные узлы 3D принтера «Альфа»**

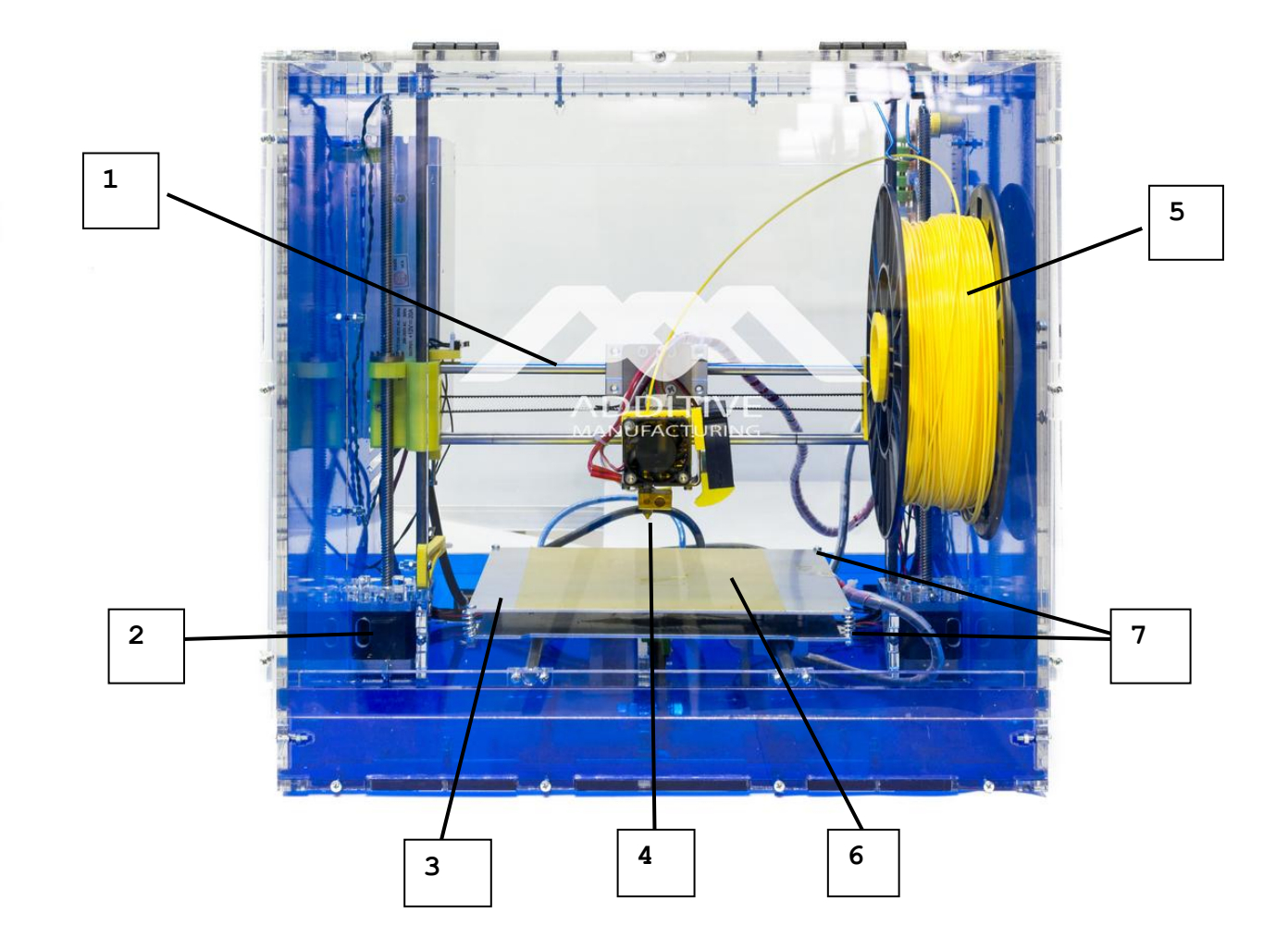

- 1. Направляющие валы.
- 2. Шаговые двигатели.
- 3. Нагревательный стол.
- 4. Экструдер.
- 5. Пластиковая нить.
- 6. Каптоновая плѐнка.
- 7. Регулировочные винты.

#### **Принцип работы 3D принтера «Альфа»**

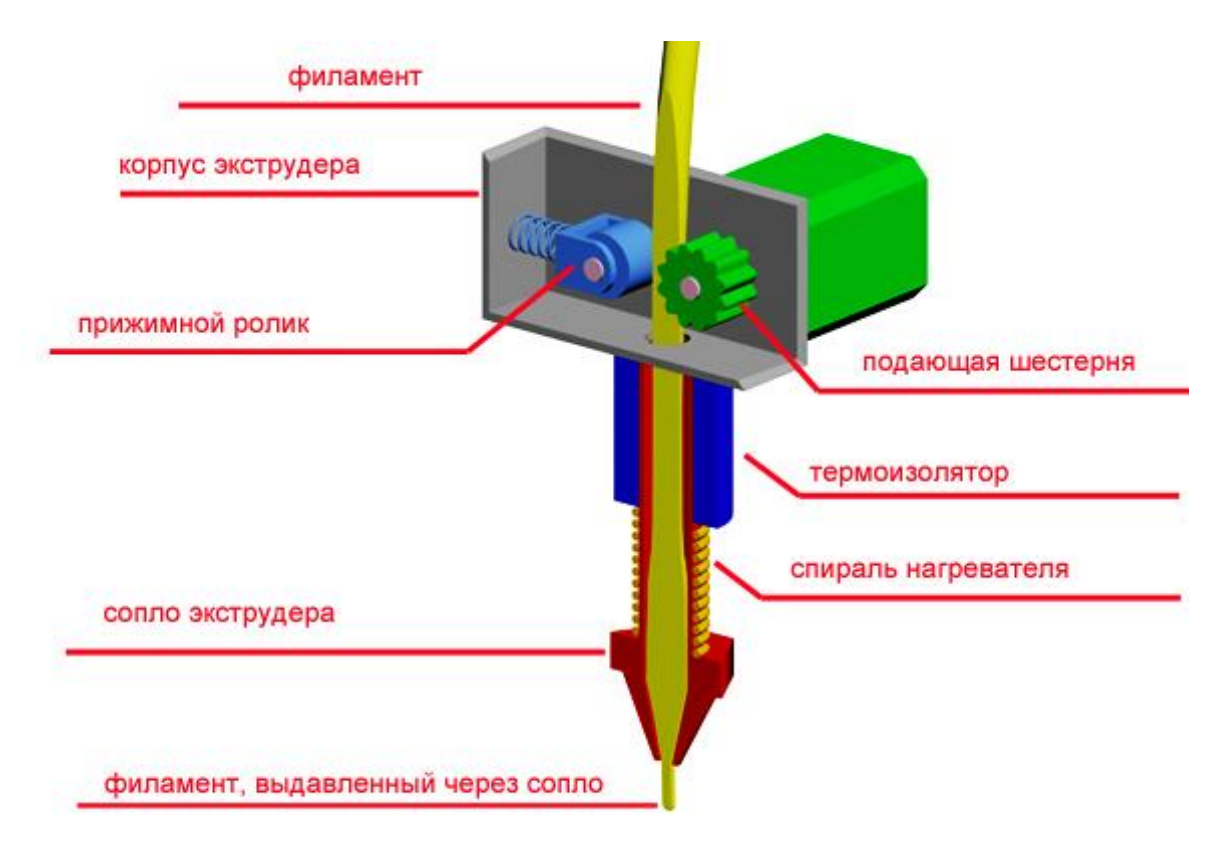

Печатающая головка 3D-принтера называется экструдером (от extrudeвыдавливать), что отражает ее принцип действия: экструдер создает объект послойно, выдавливая размягченный материал через сопло.

Чаще всего, для печати в FDM-устройствах используются термопластики ABS и PLA в виде филамента (нити).

Типичный экструдер для печати пластиком делится на две основные части: блок с механизмом подачи филамента (колд-энд, "холодный конец", cold end) и сопло с нагревателем (хот-энд, "горячий конец", hot-end).

Подаватель филамента состоит из колеса (шестерни), соединенного с электромотором напрямую и прижимного механизма. Подающее колесо, вращаясь, вытягивает филамент из катушки и направляет его в хот-энд, где пластик плавится под воздействием высокой температуры и выдавливается через отверстие в сопле.

#### **Подключение 3D принтера «Альфа»**

## **1. Подключите usb-провод к компьютеру и разъем блока питания в розетку 220В.**

#### **2. Установите необходимые драйверы и программы.**

2.1. Рекомендации по установке.

- − Для установки драйверов 3D принтера рекомендуется использовать систему Windows7.
- − При подключении 3D принтера к компьютеру появится сообщение о необходимости установить драйверы.
- − Вы можете загрузить драйверы с сайта <http://3d-made.com/drv> или с диска, идущего в комплекте с 3D принтером «Альфа».
- − После установки драйверов, зайдите в «Панель управления» «Диспетчер устройств» и проверьте номер созданного виртуального СОМ порта, через который будет управляться 3D принтер.

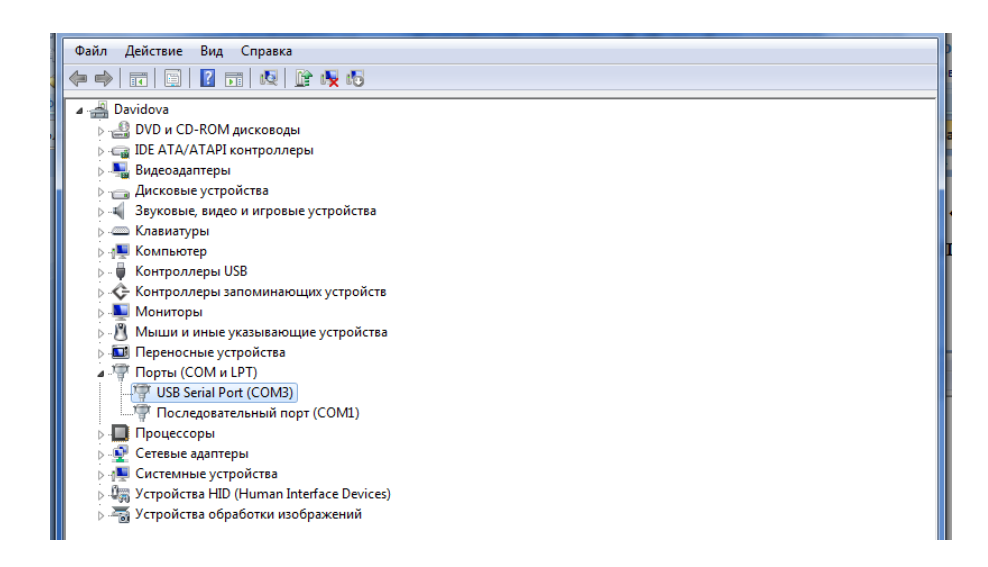

- Данное руководство предполагает, что Ваш 3D принтер правильно собран, концевые выключатели осей X и Y установлены в нужных направлениях, а концевой выключатель оси Z задает корректный зазор между платформой и соплом (примерно 0,1-0,15мм).
- Для корректной работы программы она должна быть установлена в папку, путь и название которой не содержит русских букв и пробелов.
- Настоятельно рекомендуем использовать программу под пользователем Windows\*, в имени которого также не содержится русских букв и пробелов.
- Если после установки программа не запускается, то необходимо установить Microsoft.NET 3.5SP1 Framework, который можно бесплатно загрузить с сайта Майкрософт.
- **<http://www.microsoft.com/en-us/download/detaiJs.aspx7icN25150>**
- Последнюю версию программы и прошивки для 3D принтера «Альфа» можно бесплатно скачать с официального сайта<http://3d-made.com/drv>

#### **2.2. Установите и запустите программу Repetier-Host.**

Для установки управляющей программы запустите файл ALFA 3D.exe, находящегося на DVD диске и следуйте инструкциям программы.

После установки на рабочем столе появится ярлык «ALFA 3D принтер», предназначенный для запуска управляющей программы.

#### **2.3. Вкладка «Конфигурация».**

Зайдите во вкладку «Конфигурация» - «Настройка принтера» и установите номер виртуального COM-порта, к которому подсоединѐн принтер (как было показано в Диспетчере устройств).

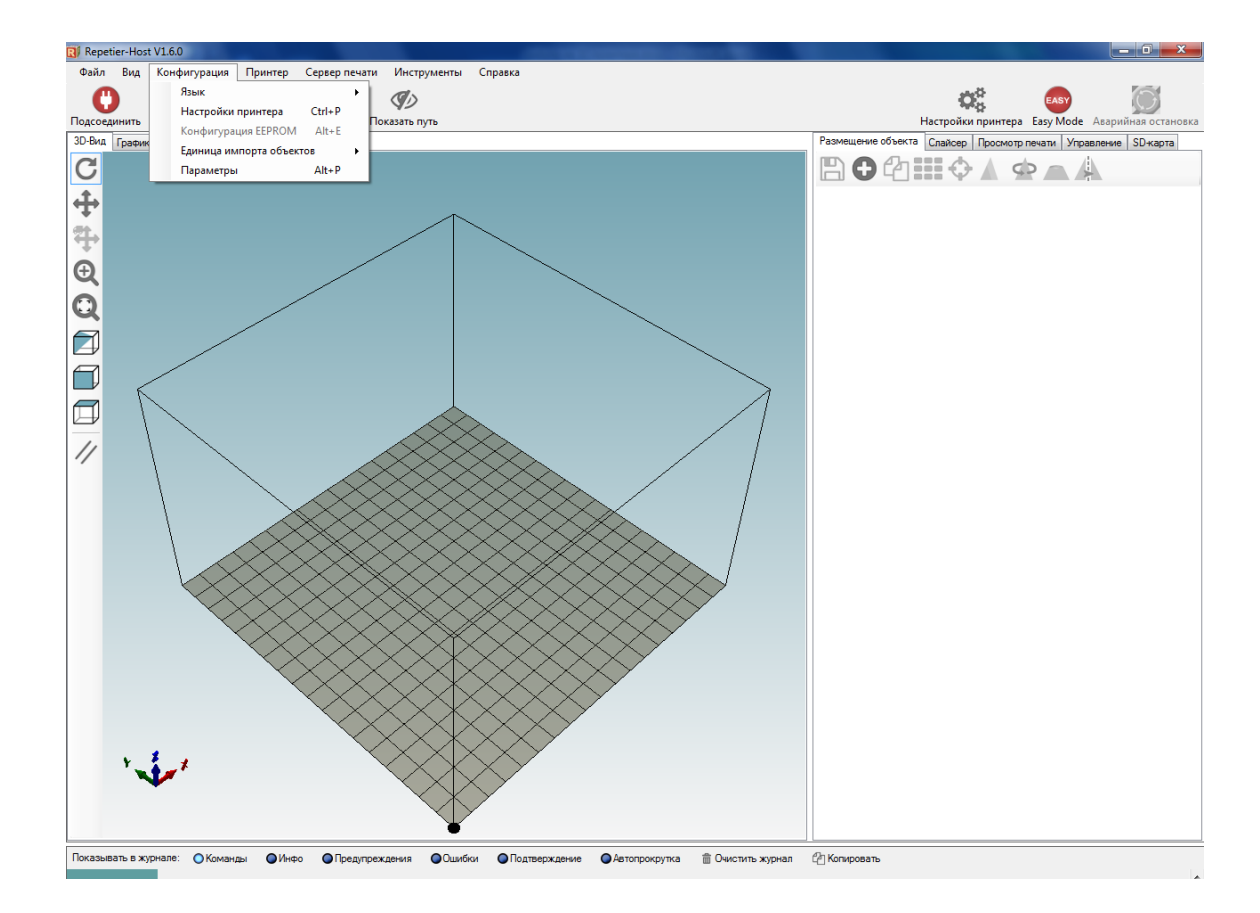

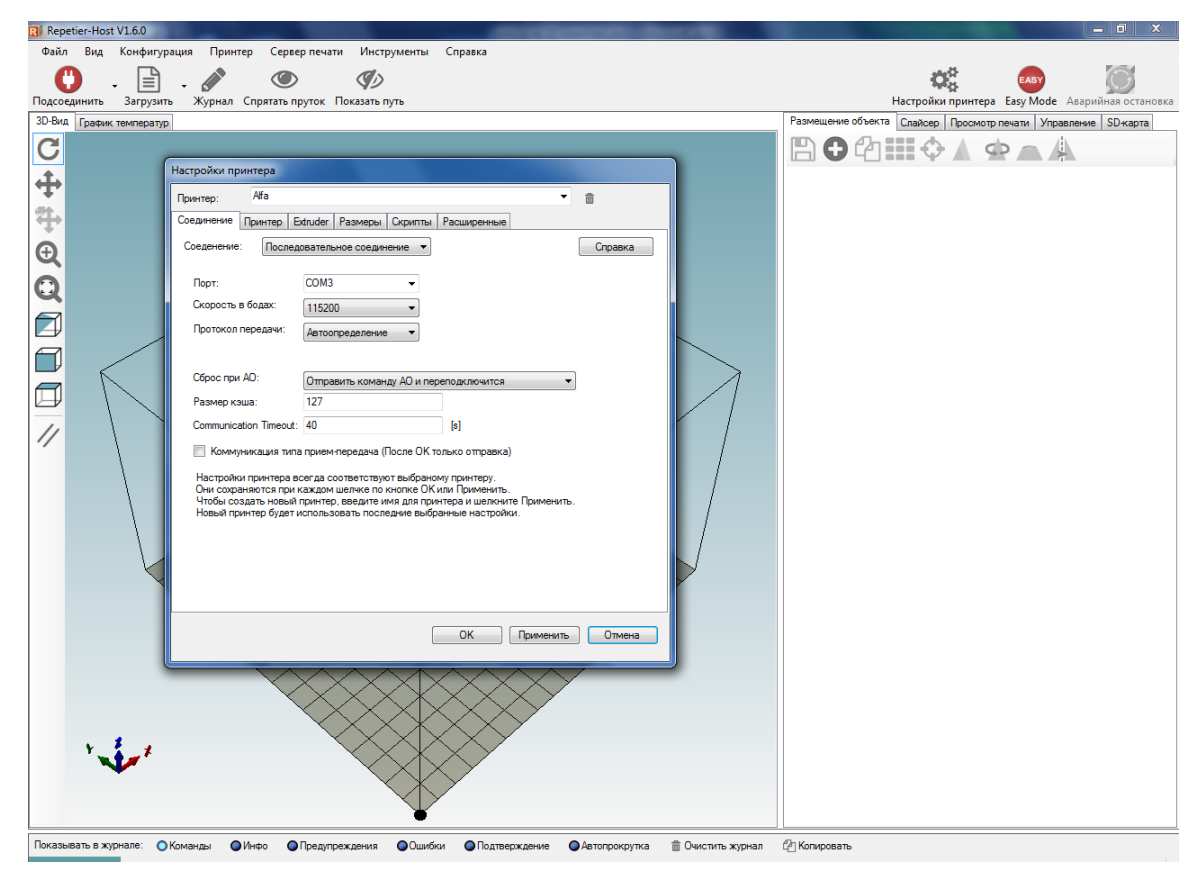

Сохраните настройки.

## **3. Подключение 3D принтера.**

Нажмите красную кнопку «Подсоединить» в Repetier-Host. При успешном подключении она станет зелѐной.

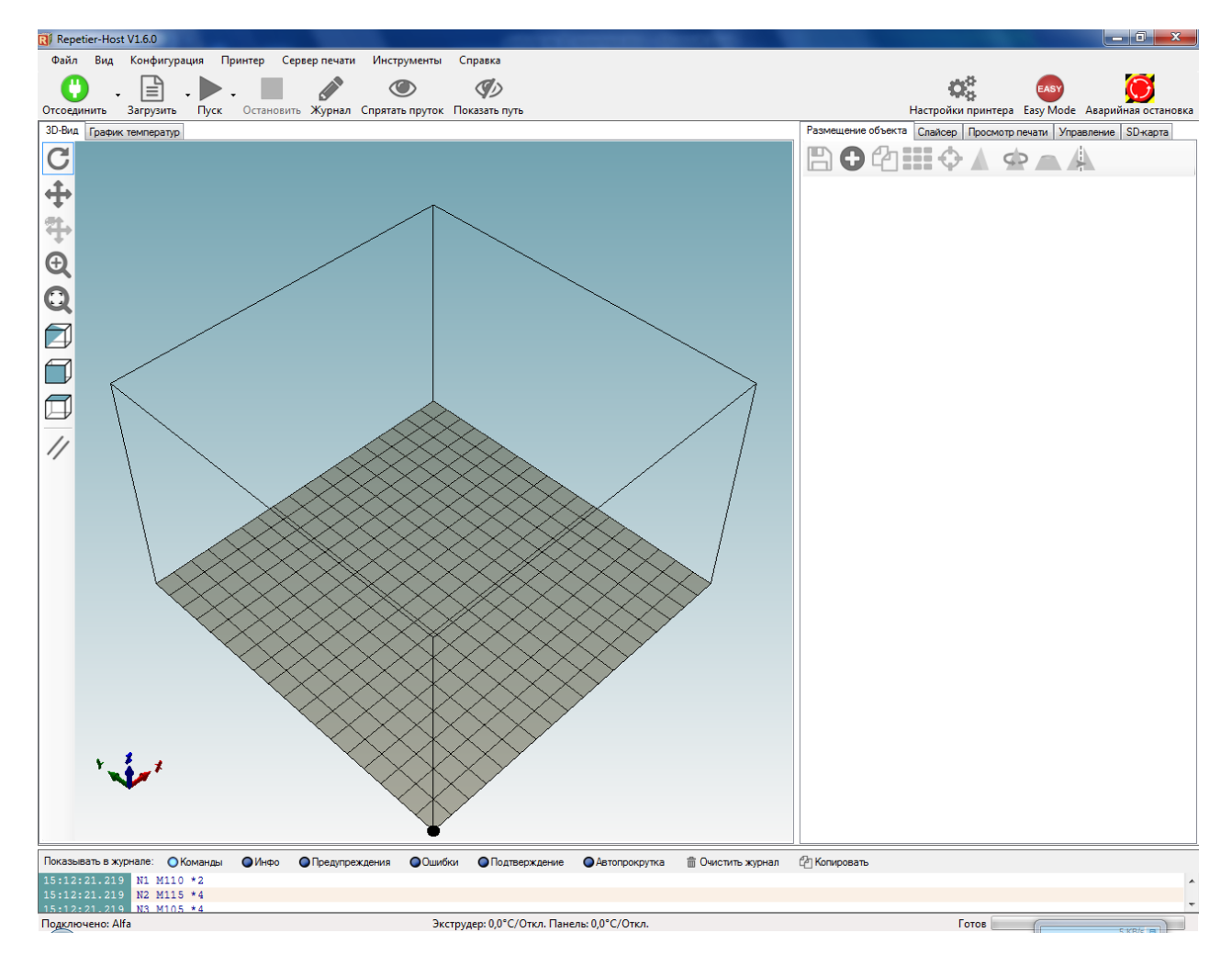

## **4. Окончательная настройка и отладка.**

Перейдите на вкладку «Управление». Убедитесь, что перемещениям головки принтера ничего не мешает.

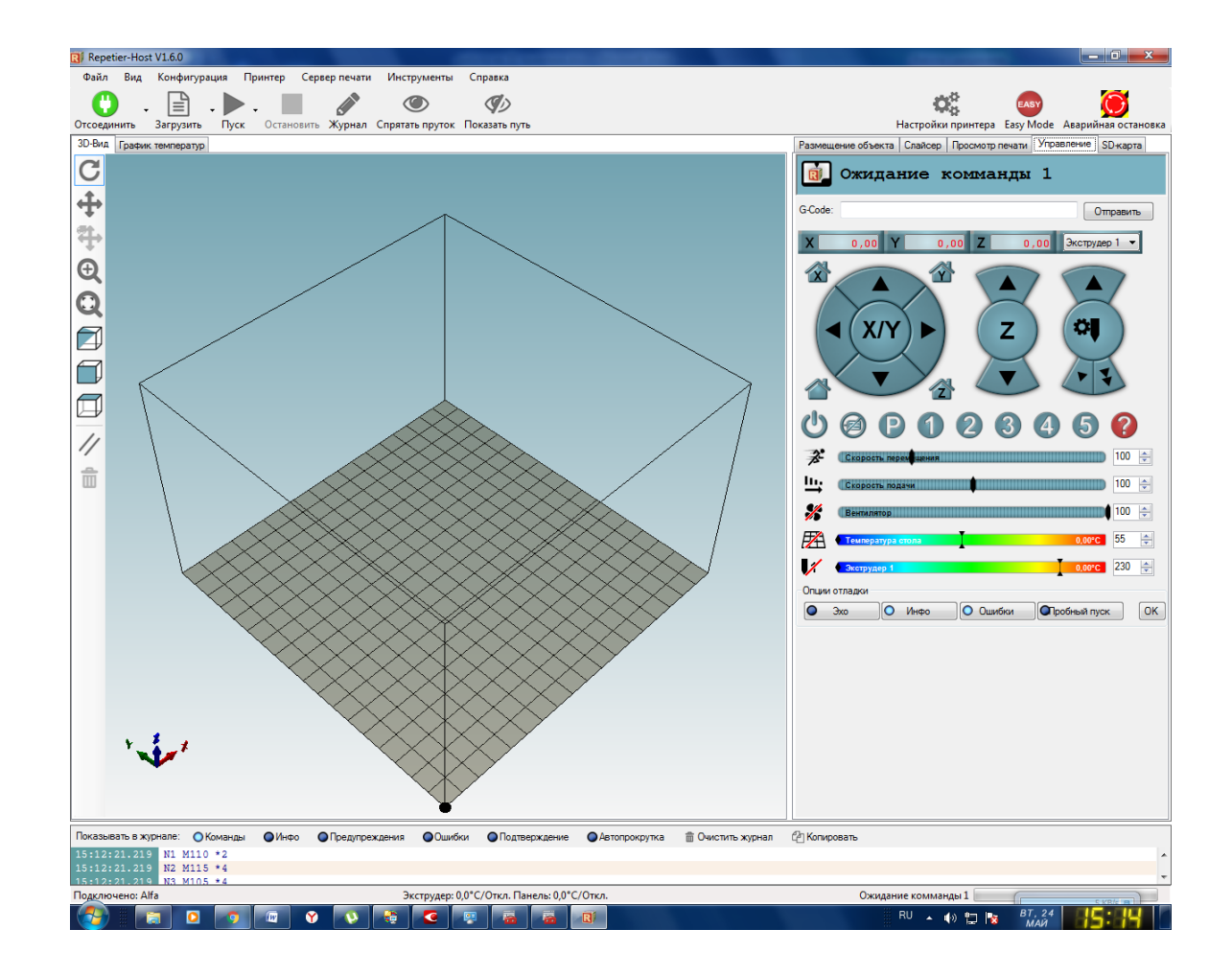

Нажмите кнопку +Z, 1мм. Убедитесь, что печатающая головка переместилась вверх, примерно на 1мм. Нажмите кнопку еще несколько раз, чтобы зазор между соплом печатающей головки и платформой принтера был не менее 5 мм.

**Здесь и далее.** Если принтер продолжает движение, которое вы не ожидали получить, обесточьте блок питания, либо воспользуйтесь аварийной остановкой. Это самый быстрый и эффективный способ.

Попробуйте управлять перемещением принтера по оси X, нажав кнопку X **+1мм** Затем в обратную сторону кнопкой **X -1мм.**

Передвиньте печатающую головку к микровыключателю оси, убедитесь, что при его срабатывании движение останавливается, а сопло находится на границе платформы (5-10 мм от края).

Проделайте те же действия для оси . Затем передвиньте печатающую головку в центр и нажмите кнопки парковки, сначала по оси X.

Печатающая головка переместится в нулевую позицию по оси X.

Затем припаркуйте головку по оси У. Снова переместите печатающую головку в центр по осям X и У. Нажмите кнопку +Z, 1мм.

**Важно!** Не перемещайте головку принтера вниз на расстояния заведомо большие, чем физический зазор между соплом и платформой принтера, не убедившись в правильности работы концевого выключателя оси Z.

Убедитесь, что печатающая головка переместилась вверх, примерно на 1мм. Шагами по 1мм опустите головку принтера вниз, пока расстояние между соплом и платформой не будет составлять около 1 мм.

Далее шагами по 0,1 мм опустите печатающую головку вниз до момента срабатывания концевого выключателя (1) или пока сопло не коснется платформы (2).

(1) В первом случае проверьте зазор между соплом и платформой с помощью листа бумаги. Лист должен свободно проходить между платформой и соплом, а сложенный пополам с трудом. Если это не так, то необходимо настроить уровень платформы.

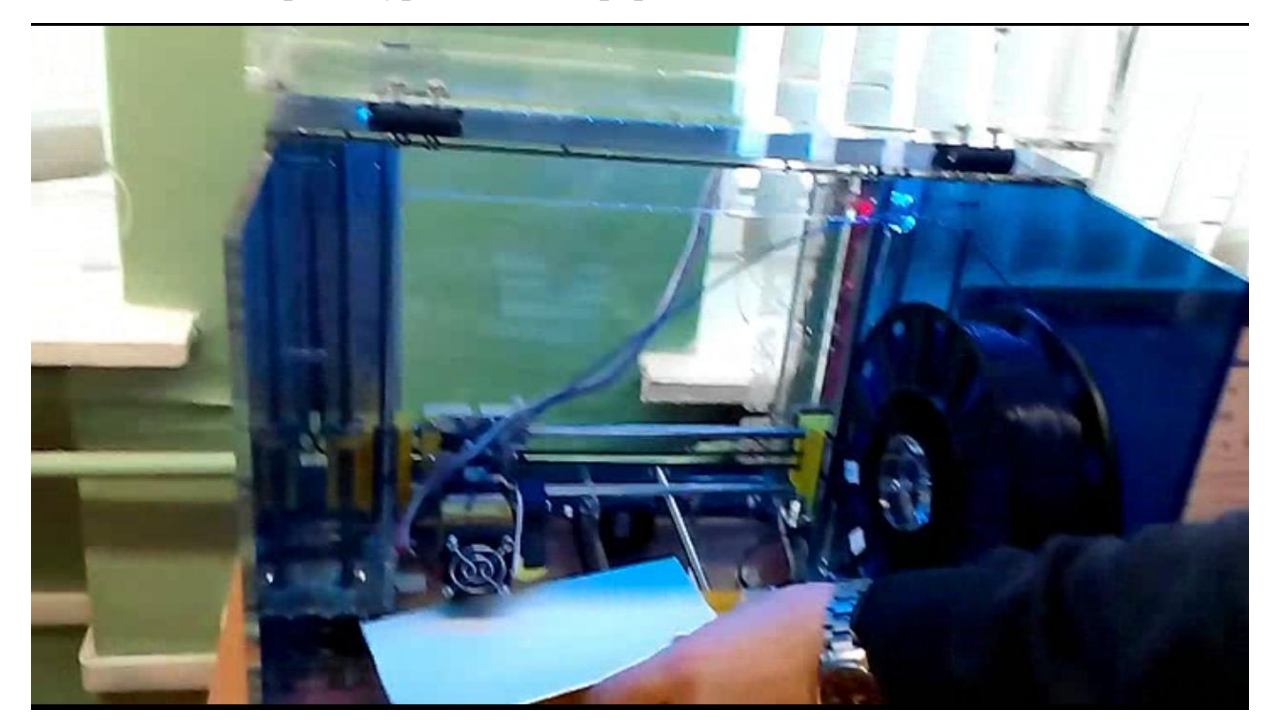

(2) Если сопло коснулось платформы, то необходимо поднять его на 0,1-0,15 мм и вращать регулировочный винт оси Z (против часовой

стрелки) пока торец винта не нажмет на флажок микровыключателя (характерный щелчок).

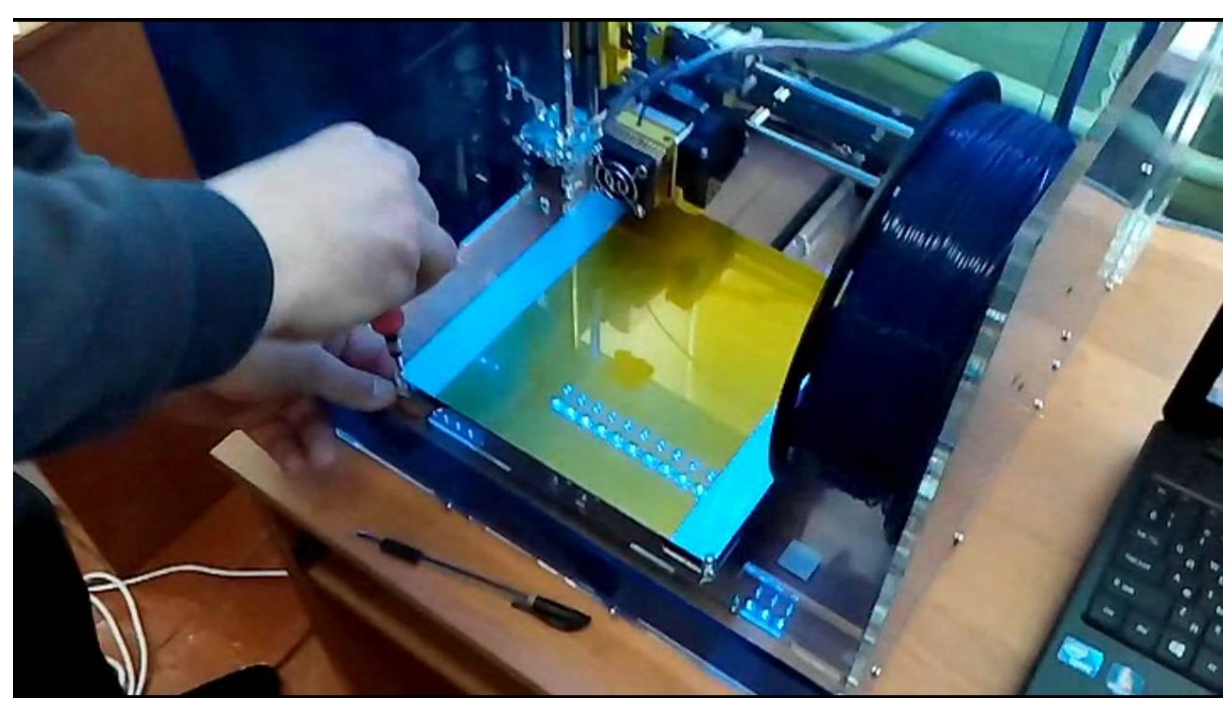

После этого, с помощью программы поднимите сопло вверх на 3-4 мм и снова шагами по 0,1 мм опустите вниз, убедившись, что зазор между соплом и платформой при срабатывании датчика соответствует пункту (1).

При необходимости выполните подстройку с помощью регулировочного винта. Припаркуйте принтер по оси Z. Еще раз убедитесь в том, что зазор между платформой и соплом составляет 0,1-0,15 мм.

Поднимите сопло по оси Z на 2-3 мм и переместите печатающую головку в один из углов платформы. Нажимая кнопку Z -0.1 мм опустите сопло вниз, пока не сработает датчик или сопло не упрется в платформу.

Проверьте зазор во всех углах. При несоответствии зазора его необходимо выставить в диапазон 0,1-0,15 мм путѐм вращения регулировочного винта, находящегося на контролируемом углу платформы. Установите пруток пластика в экструдер, нажав на верхнюю часть прижима, как показано на фото.

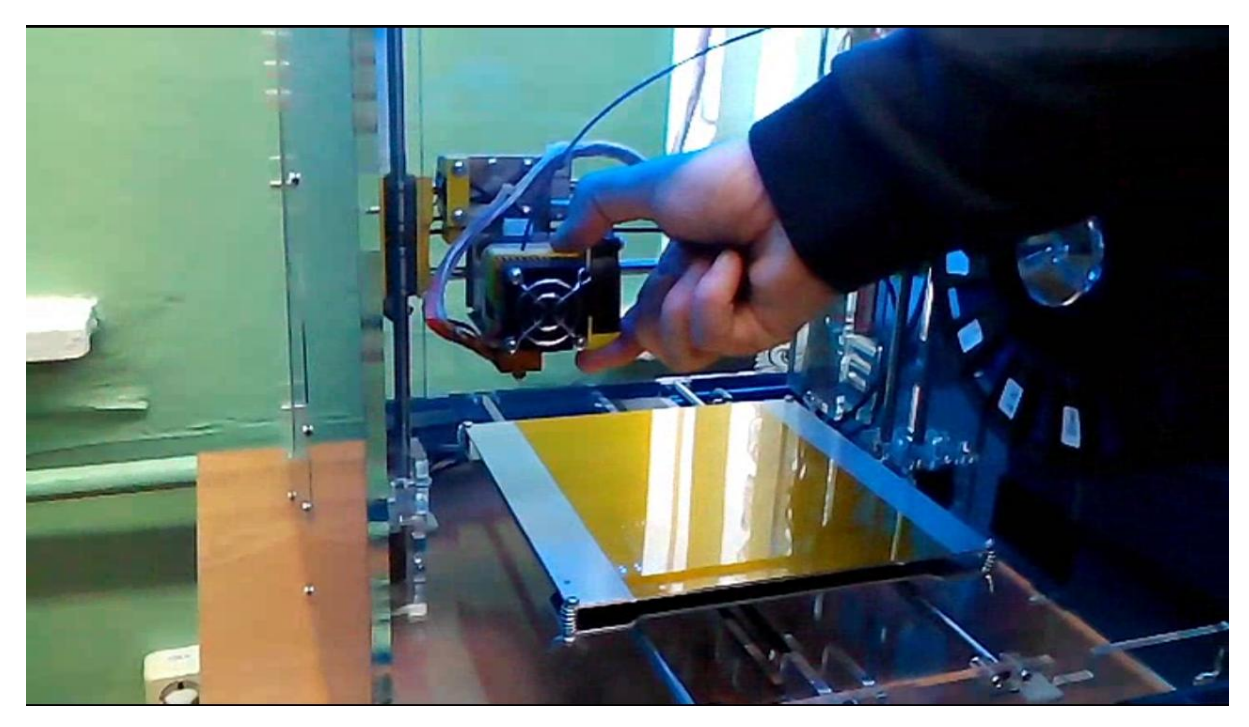

В программе Repetier-Host установите температуру экструдера 260°С и нажмите кнопку «Нагреть экструдер».

**Обратите внимание!** На упаковке пластика должна быть указана его рабочая температура или диапазон температур. Для российского ABS в мотках - это 260°С, для китайского ABS ESUN - 220- 260°С, для PLA - 180-220°С.

Также установите температуру 110° С для платформы и нажмите кнопку **«Нагреть панель».**

При использовании в качестве расходного материала PLA пластика температура платформы должна быть 55°С.

**При недостаточном прилипании модели при печати, температуру стола следует увеличить до 120 °С.**

Дождитесь пока температура экструдера достигнет 260° С (платформа может продолжать разогреваться).

При нагретом экструдере материал может самопроизвольно выходить из сопла. Остатки материала убираются при помощи пинцета.

При продолжительном простое 3D принтера нагреватель экструдера желательно выключать.

**Внимание!** Будьте аккуратны, сопло экструдера очень горячее (260° С).

Выставьте в поле «Скорость» (mm/min) скорость подачи филамента в ручном режиме значение 200, в поле «Экструдер» количество подаваемого филамента значение 10.

Затем нажмите кнопку экструзии (стрелка вниз). Принтер захватит 10 мм прутка и выдавит его через сопло.

Нажмите кнопку «Экструдировать» 4-5 раз, пруток должен равномерно, без щелчков, заходить в экструдер и выходить из сопла.

Принтер готов к пробной печати.

#### **Правила безопасности при работе на 3D принтере**

**1.** Не устанавливайте 3D принтер «Альфа» на неровную, неустойчивую или мягкую поверхность.

**2.** Не подвергайте воздействию жидкостей.

**3.** Не помещайте 3D принтер «Альфа» в пыльную или влажную среду.

**4.** Не подвергайте принтер воздействию магнитных или электрических полей.

**5.** Отдельные узлы настольного 3D принтера «Альфа» работают при высокой температуре.

**6.** Во избежание ожогов, будьте осторожны и не прикасайтесь к нагреваемым поверхностям в процессе печати и сервисного обслуживания 3D принтера.

**7.** Всегда давайте 3D принтеру «Альфа» не менее 5 минут на охлаждение.

**8.** Используйте только сертифицированные расходные материалы. Использование сторонних расходных материалов может влиять на стабильность и качество работы устройства.

**9.** При возникновении проблемы отключите кабель питания от электрической розетки.

**10.** Не используйте поврежденные кабели для работы ЗD-принтера.

# **Список литературы**

1. Additive manufacturing. URL: http://3d-made.com/ (дата обращения 15.04.2016 г.)